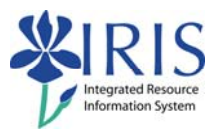

# **UK\_100 IRIS Awareness and Navigation Practice Guide**

# **Table of Contents**

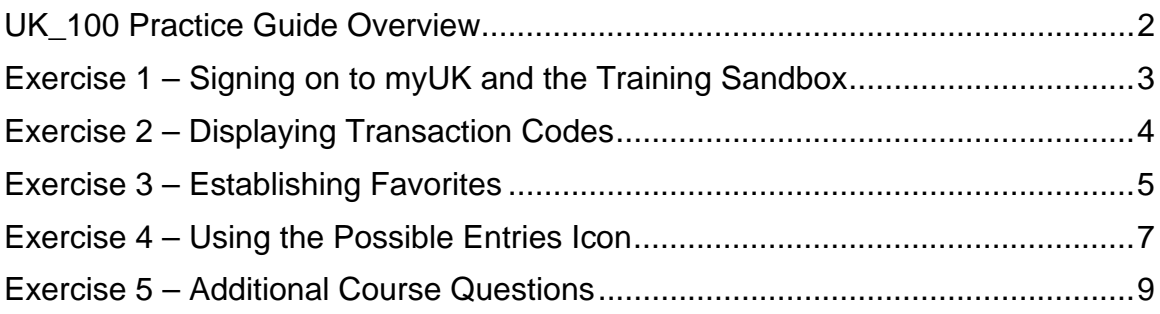

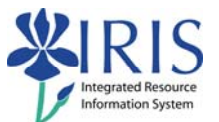

#### **UK\_100 Practice Guide Overview**

This Practice Guide is intended to accompany the UK\_100 IRIS Awareness and Navigation web course. It provides all the procedures necessary to practice the key topics addressed in the online course in the IRIS Training Sandbox.

Enter your answers to the questions asked in this Practice Guide in the online **UK\_100 Exercises and Course Completion Notification** form and submit it to IRIS Training. (Note: The information found in the Training Sandbox is "dummy data" and used for training purposes only.)

If you would like to check each step as you complete it, a checkbox is included next to the step number for your convenience.

The way to get comfortable with IRIS is through practice, practice, and more practice. The IRIS Training Sandbox is available 24/7 for you to practice the exercises contained in this practice guide as many times as you like.

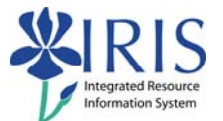

## **Exercise 1 – Signing on to myUK and the Training Sandbox**

#### **Scenario**

You need to sign on to the myUK web portal and access the IRIS **Training Sandbox** in order to complete the UK\_100 IRIS Awareness and Navigation web course.

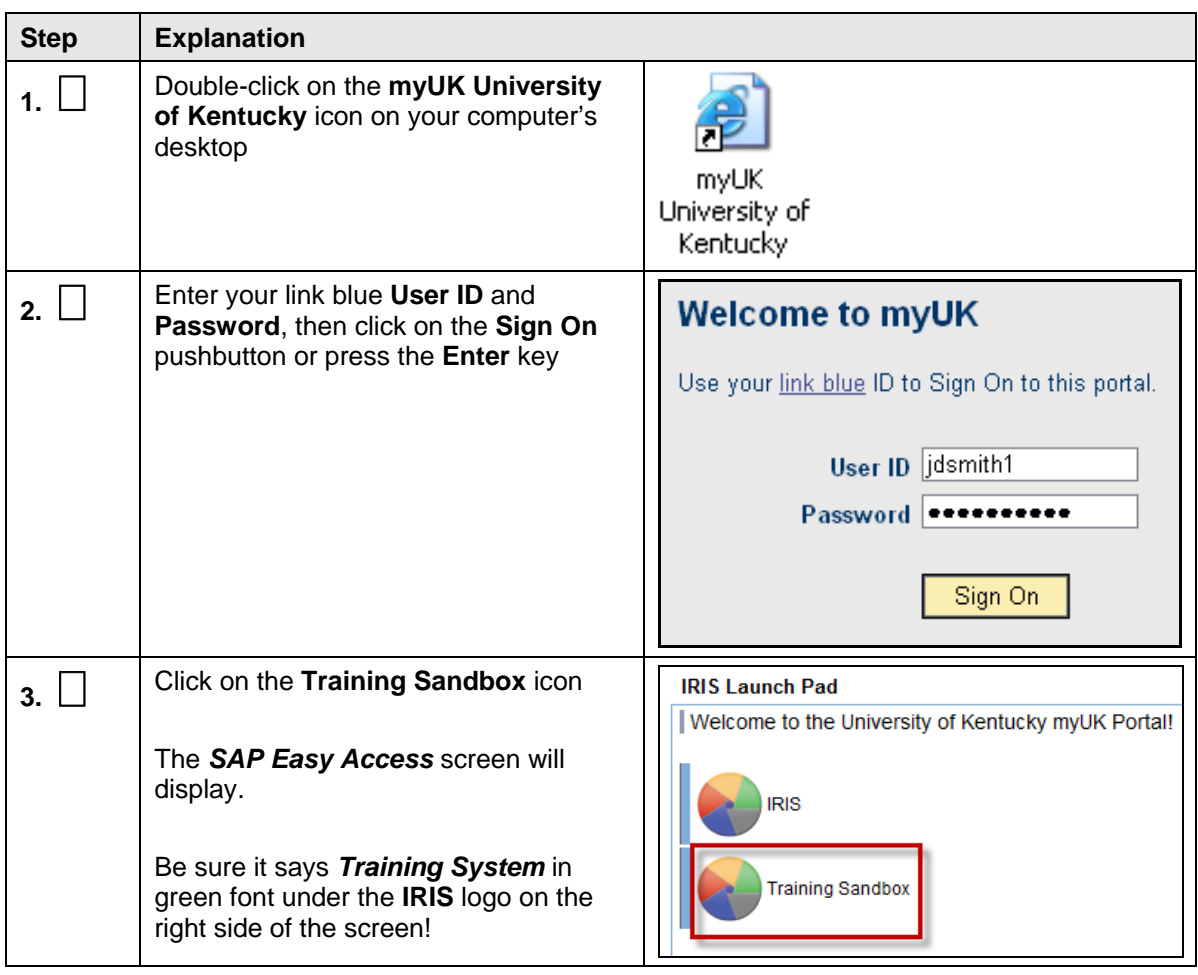

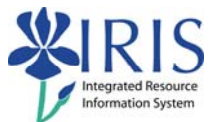

# **Exercise 2 – Displaying Transaction Codes**

#### **Scenario**

You want to see the transaction code next to each transaction in the **Favorites** and **SAP menu** folders. This is a one time process.

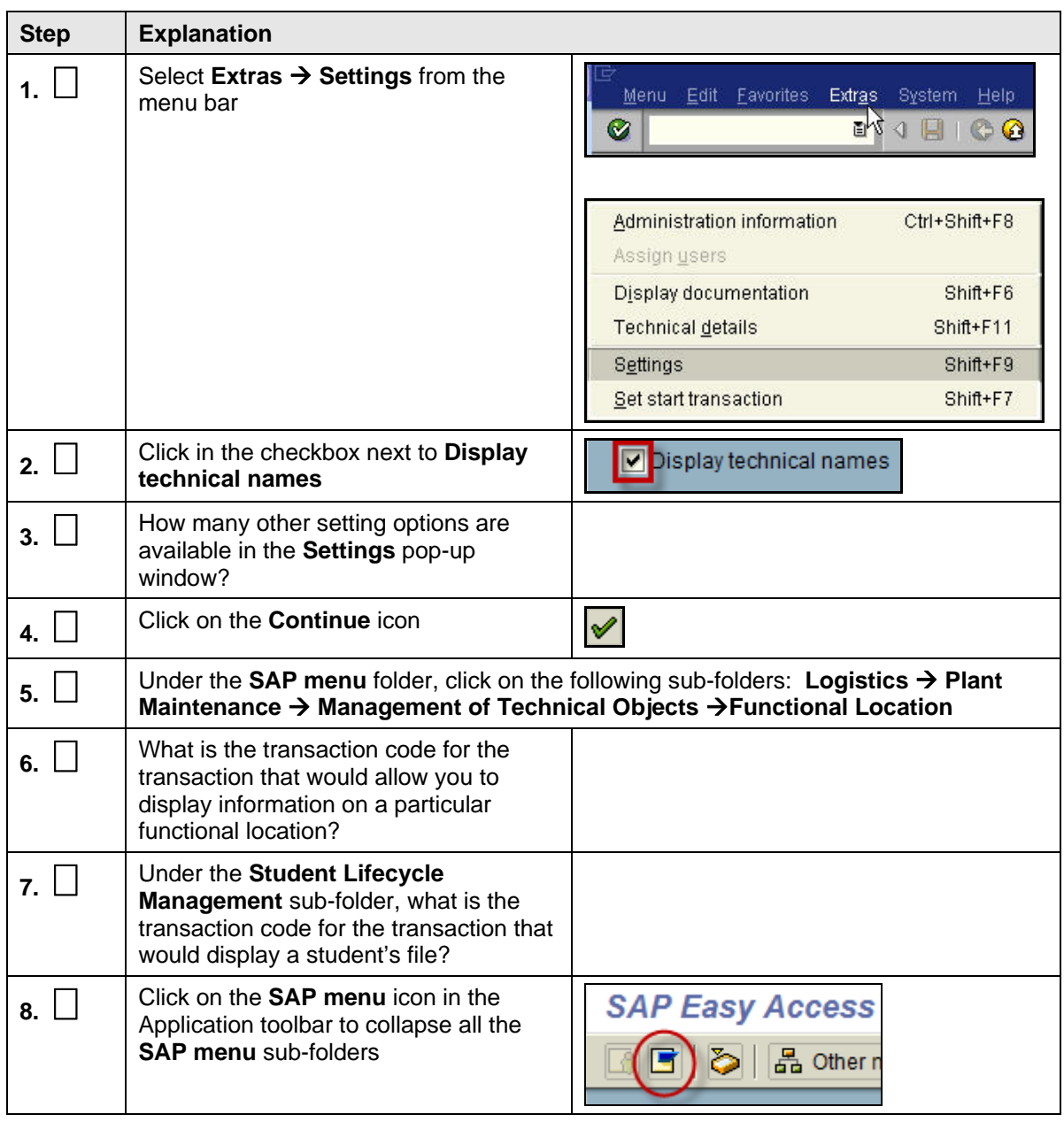

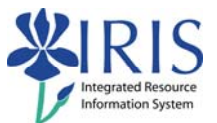

# **Exercise 3 – Establishing Favorites**

#### **Scenario**

You wish to insert three sub-folders and frequently used transaction "shortcuts" in the **Favorites** folder on the *SAP Easy Access* window.

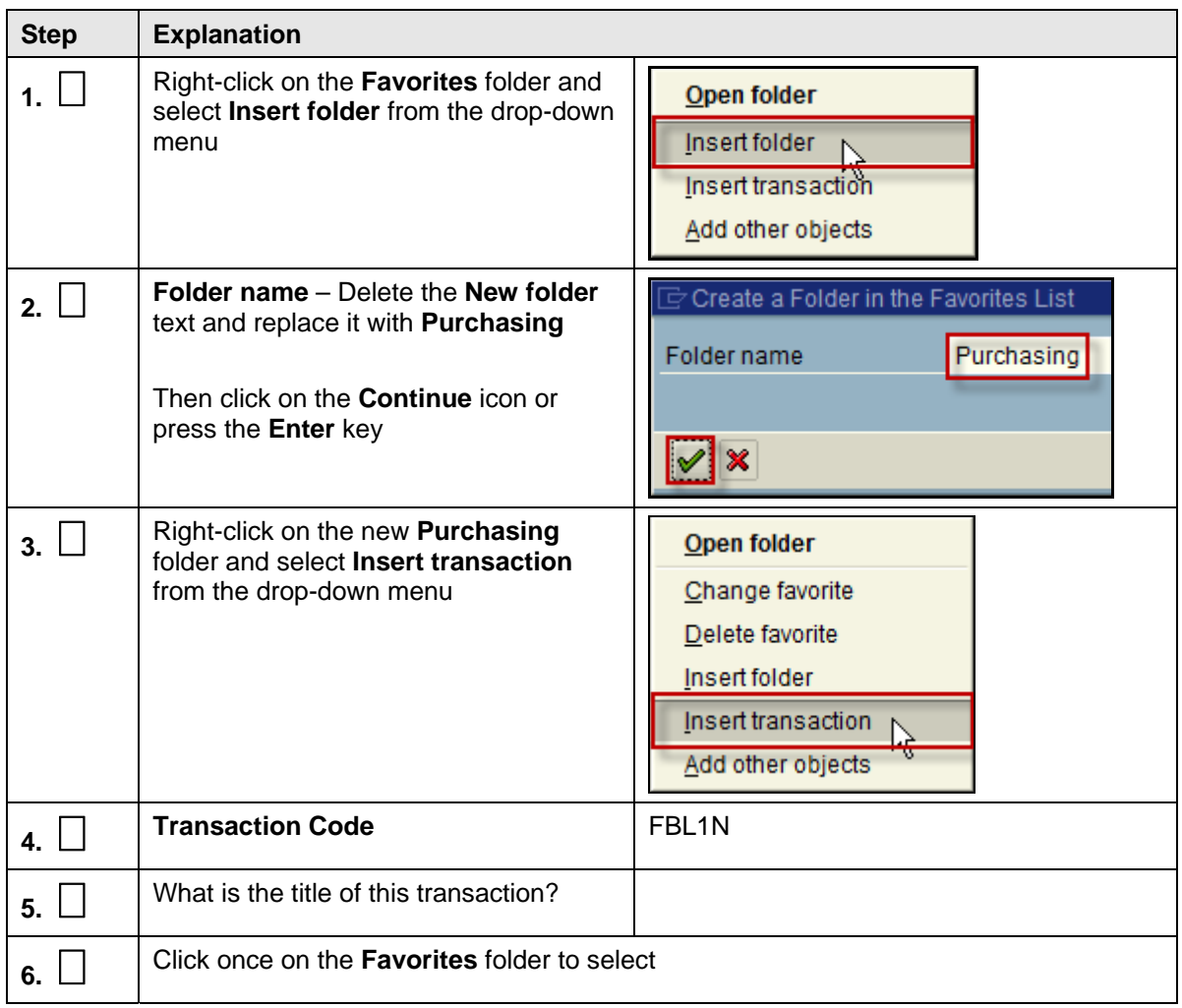

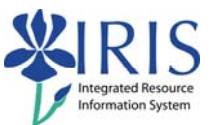

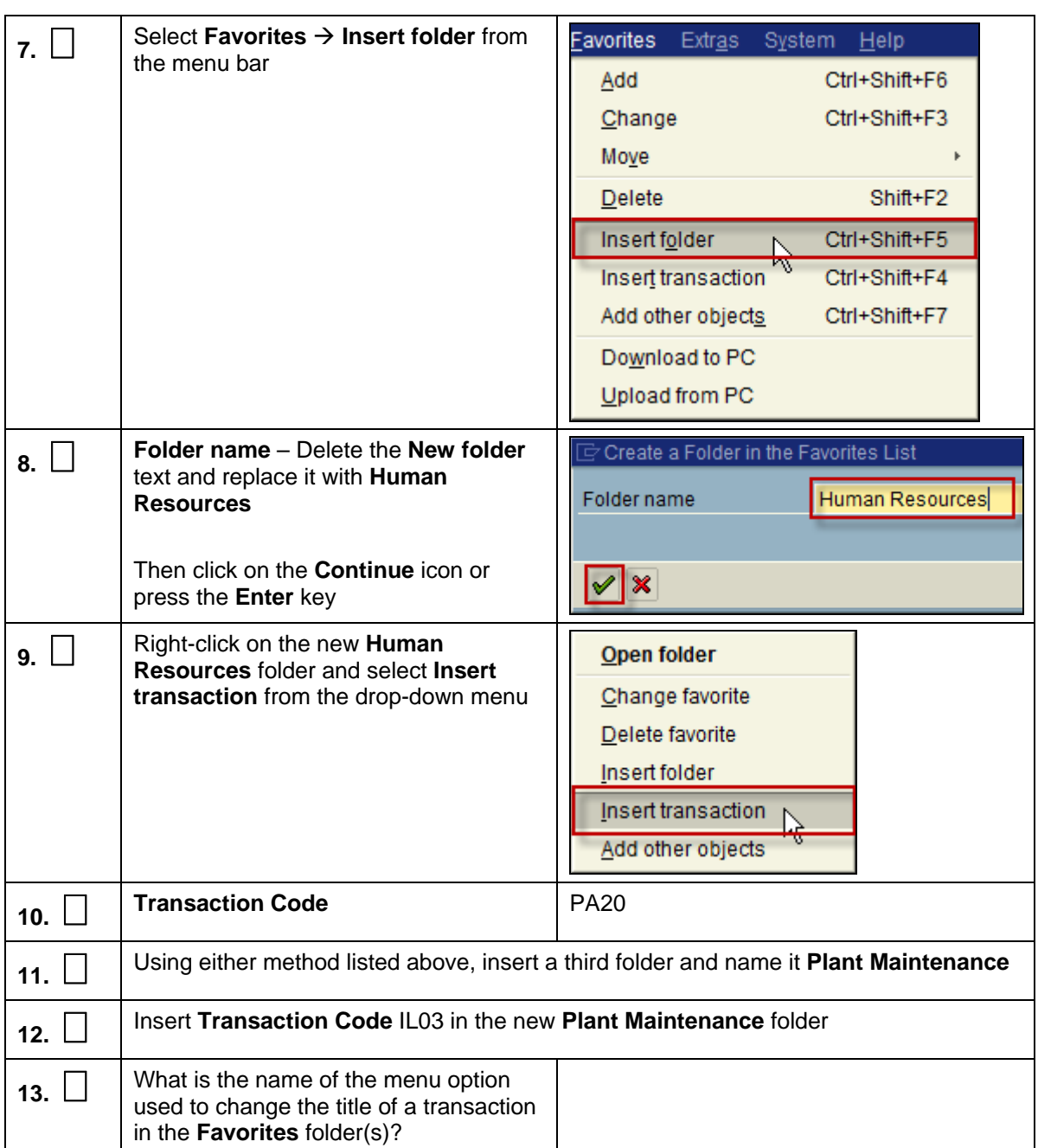

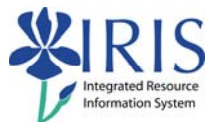

# **Exercise 4 – Using the Possible Entries Icon**

#### **Scenario**

You need to use the **Possible Entries** icon to find specific vendors and functional location information.

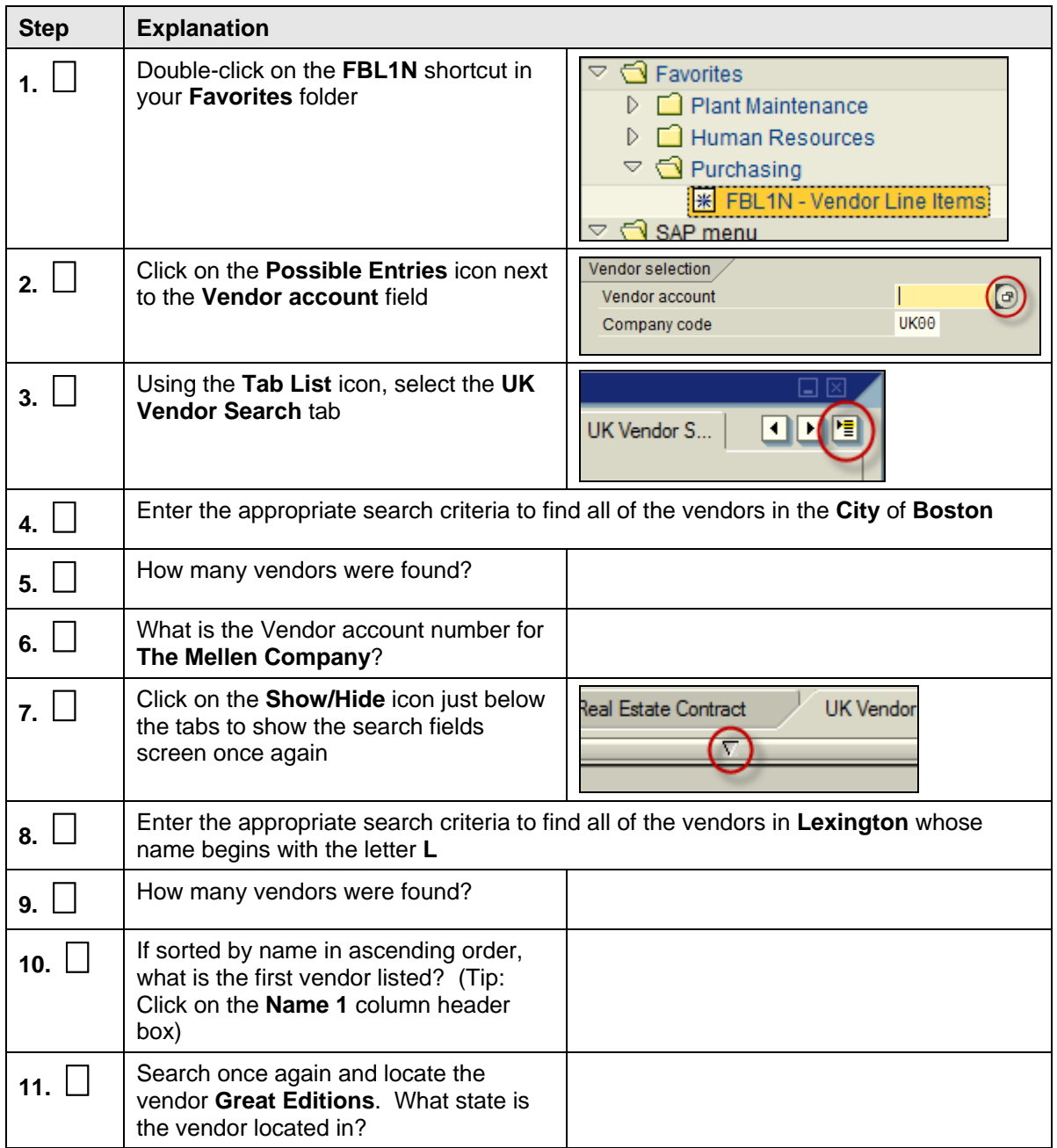

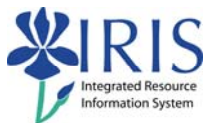

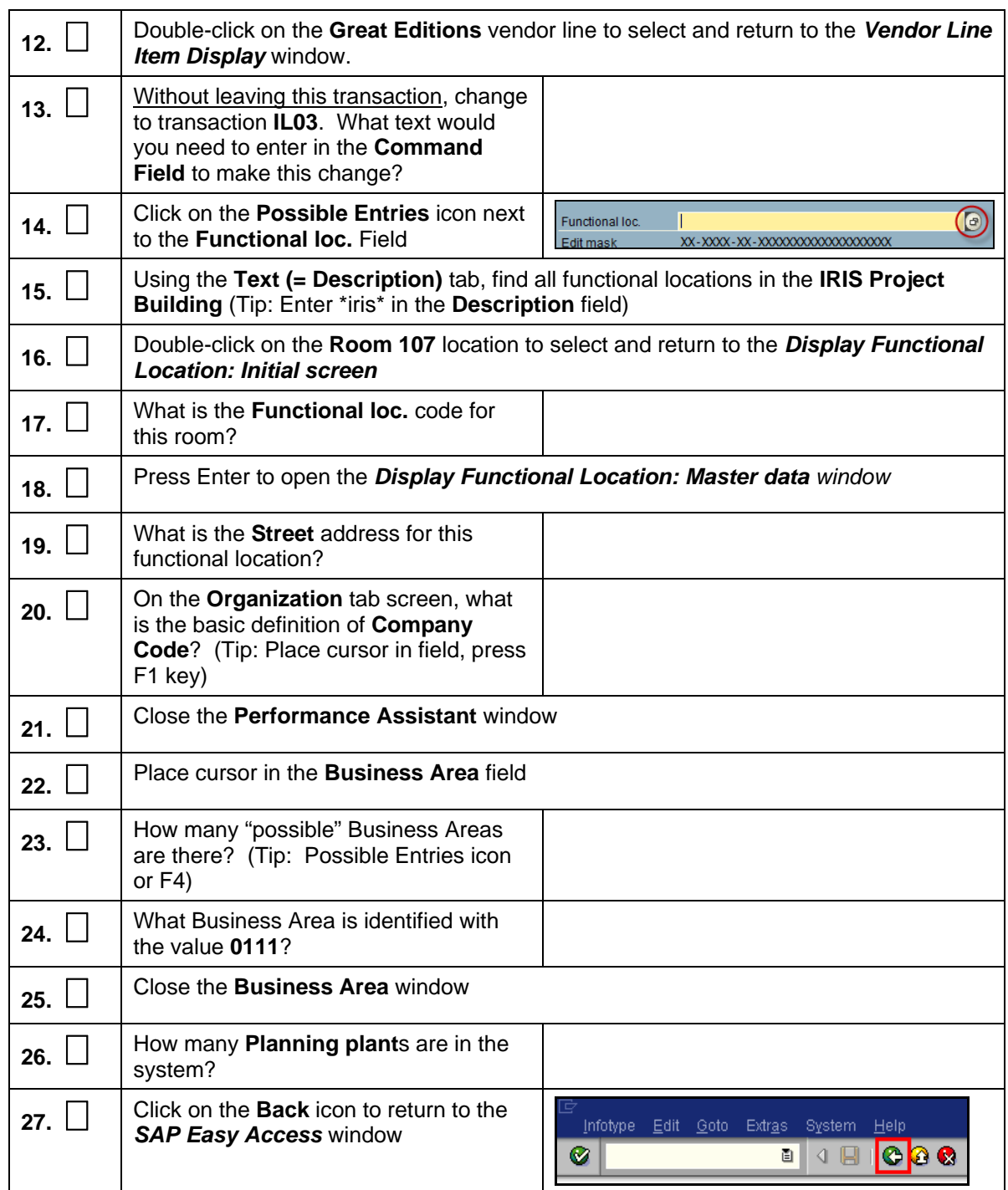

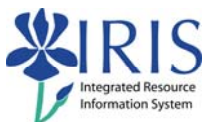

## **Exercise 5 – Additional Course Questions**

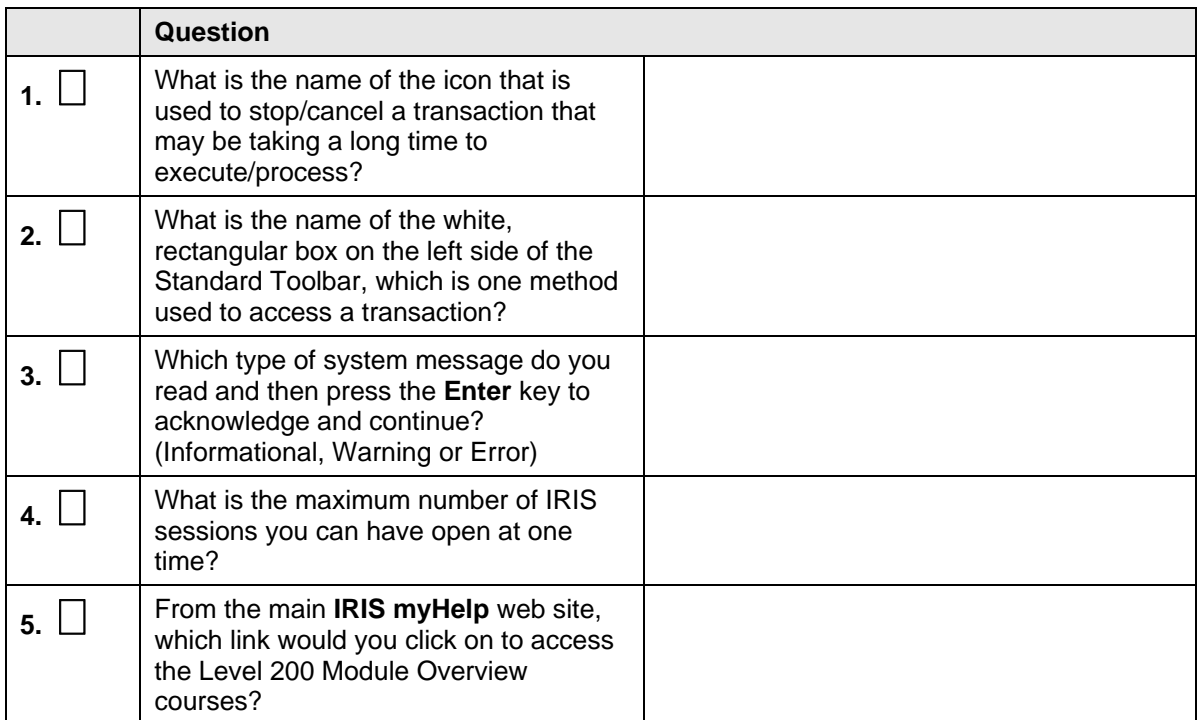